## **E\*Value Introduction**

E\*Value is the online evaluation system for the UCSF School of Medicine. E\*Value is used to manage evaluations for all four years of the undergraduate medical curriculum. This includes evaluations of faculty, teaching residents and fellows, medical students, courses, clerkships, and other activities.

When evaluations are assigned for you to complete, you will receive email notifications that alert you to your evaluation assignments. Enclosed in the email notification is a hyperlink that takes you directly to your pending evaluations. If you cannot click on the link, you can copy and paste it to your browser instead.

For medical students, E\*Value also alerts you when an evaluation has been completed about you<sup>[1](#page-0-0)</sup>.

In addition to using email links to get to your evaluations, you can also access them through the E\*Value website at [www.e-value.net.](http://www.e-value.net/)

## **How to log in to your E\*Value account**

- 1. Log on t[o https://www.e-value.net/login.cfm](https://www.e-value.net/login.cfm)
- 2. Enter your user name and password.
- 3. No Institution Code is needed, so leave it blank and click Login.

### **How to retrieve your E\*Value login**

- 1) Log on to[: https://www.e-value.net/login.cfm](https://www.e-value.net/login.cfm)
- 2) Click *Forgot Password* and follow the instructions on the pop-up window.
- 3) Check your email for a message from MedHub E\*Value [\(e-value@e-value.net\)](mailto:e-value@e-value.net).

This email will contain a hyperlink that takes you directly to your E\*Value account. Once you are logged in, update your E\*Value login password immediately.

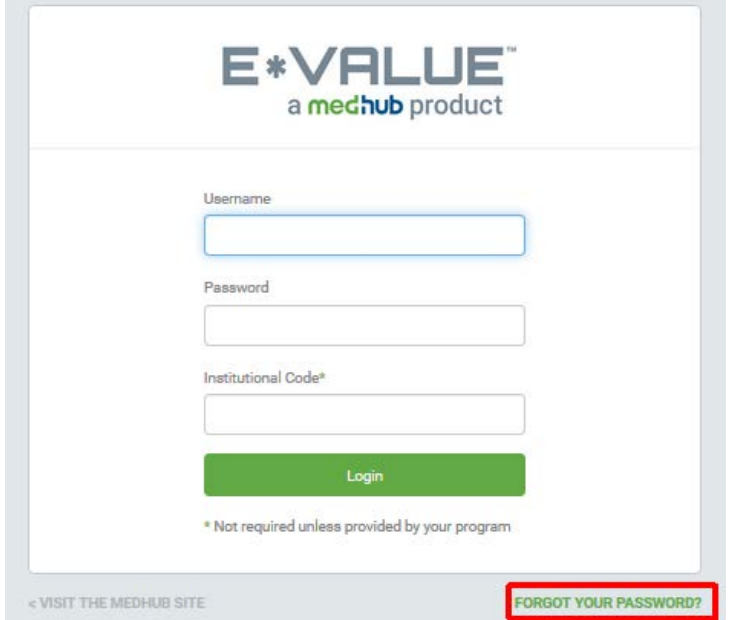

<span id="page-0-0"></span> $1$  Exceptions to this rule may apply.

*UCSF School of Medicine, Educational Evaluations. Questions? [evaluations@ucsf.edu](mailto:evaluations@ucsf.edu) Page 1 of 4 VerAug2016*

### **How to complete your evaluation assignments**

- 1. Click on the Home tab.
- 2. Click Complete Pending Evaluations.
- 3. Click Edit Evaluations, complete your assignment, and then click Submit.

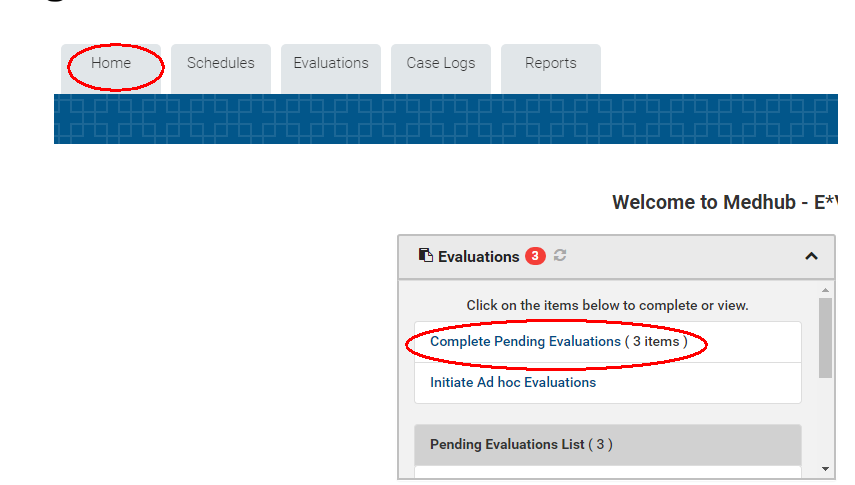

#### **How to switch Programs**

You may be linked to more than one UME (or GME) program where your evaluations are managed. To switch programs:

- 1. Click on My Account on the top right corner of your screen.
- 2. Select Change Programs.

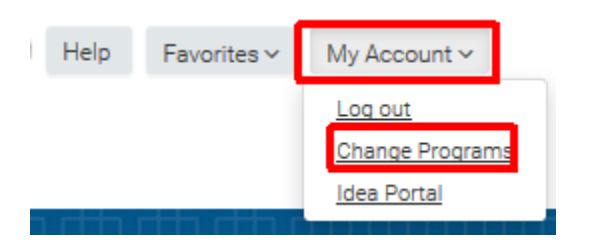

*If you do not see the Change Programs option, that means you are linked to one program only.*

## **How to view your evaluation performance data**

- 1. Click on the Reports tab.
	- a. All of your reports are available under this tab.
	- b. Enter a keyword (i.e. "aggregate", "comment", "my performance") in the search field to quickly locate the report you are looking for.
	- c. The **My Performance by Activity** report provides quick access to your evaluation performance data.

On the **My Performance by Activity** landing page, you will be presented with a list of activities for which you have performance data in E\*Value. You can filter the list of reports by selecting a time period from the drop-down list. The time period drop-down options are determined based on the depth of your performance data.

To view performance results for an individual activity, click the hyperlinked activity name in first column of the table. To view your performance results for all scheduled activities from the time period you selected, click the link in the last row of the table.

By default, the My Performance report displays a condensed view of answers based on your filter criteria. Additional format options that are available include:

## **E\*Value User Guide for Undergraduate Medical Education (UME)**

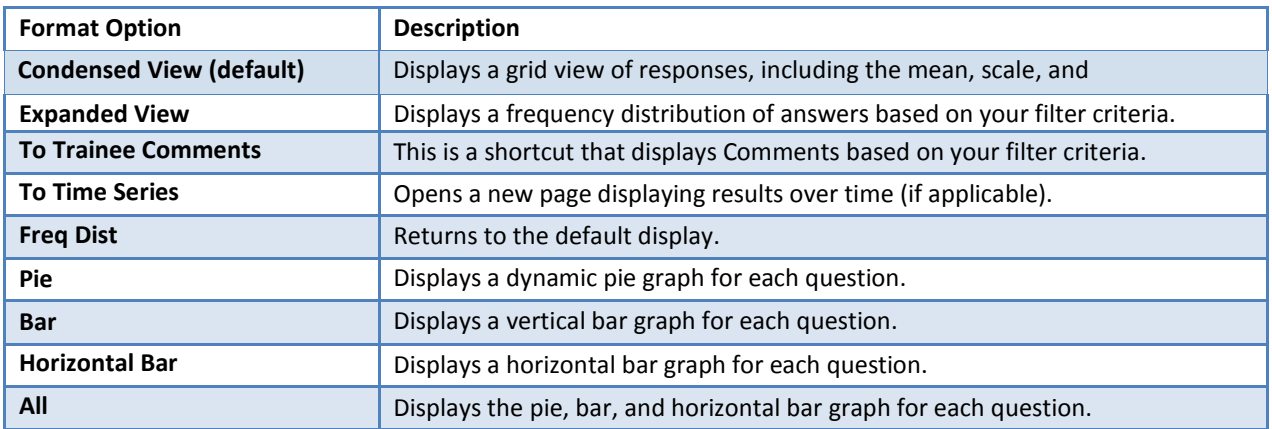

You can choose to apply the same format option for all questions in the report by selecting an option at the top of the page or to apply a format option to a specific question by choosing an option at the bottom of a question's section.

*Note that educators can view their evaluation data about them in aggregates only.*

## **How to view your individual evaluations about a student**

Students can view aggregate and/or individual evaluations about them, provided reciprocity requirements are met<sup>[2](#page-2-0)</sup>.

To view your evaluations:

- 1. Click on the Reports tab to see all the report types available to you.
- 2. **Completed Evaluation About Trainees** will show you individual evaluations about you completed by your educators.
- 3. **My Performance by Activity** will show you a quick summary of the activities for which you were evaluated.

*If you are unable to view your individual evaluation(s), you may have outstanding evaluation(s) that are restricting your view. To clear the viewing restriction, complete your evaluations assignments under the Home tab.*

### **How to view your course data as a course/clerkship/program director**

Directors can view evaluations about students, faculty and activities in their course, clerkship, or program.

- 1. Click on the Reports tab.
	- a. Look under **Evaluation Educator Reports** for faculty and resident evaluations.
	- b. Look under **Evaluation Trainee Reports** for student evaluations.
	- c. Look under **Evaluation Activity Reports** for course or clerkship evaluations.

*Tip: you can search for the type of report you need by typing in the name of the report in the search bar*

- 2. You may see a **Role Selection** page for viewing reports.
	- a. For evaluations about yourself, select Clinical Educator.
	- b. For evaluations about others or an activity, select a Director-type role.
- 3. On the next page, select your report criteria.
- 4. Click Next.

<span id="page-2-0"></span> $2$  Reciprocity rules are in place between students and educators, and between clerkship and student summary evaluations.

# **E\*Value User Guide for Undergraduate Medical Education (UME)**

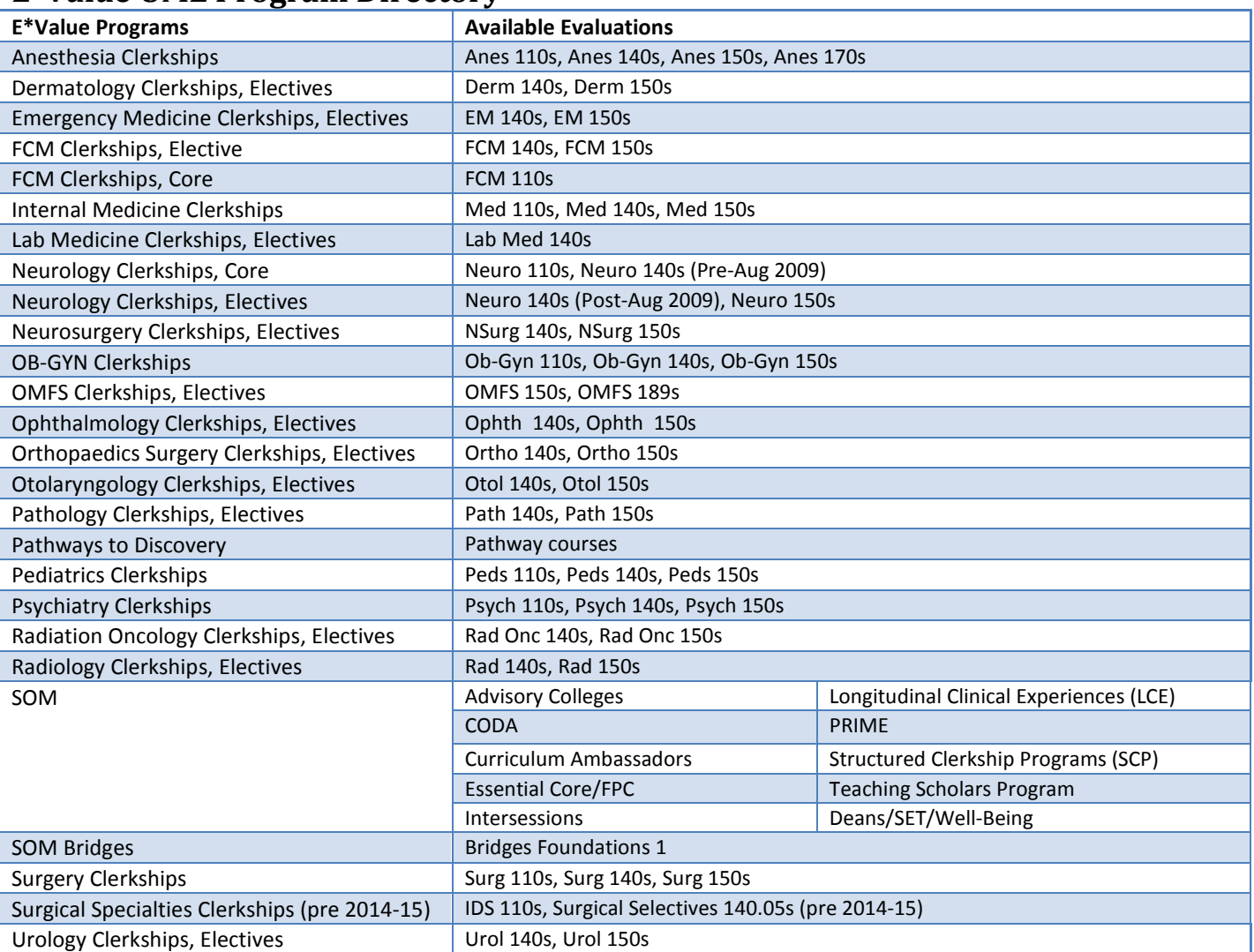

## **E\*Value UME Program Directory**